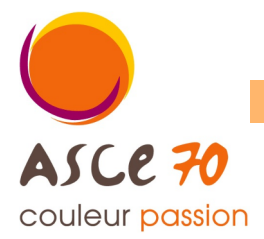

# **Tutoriel n°3 : prendre son adhésion à l'ASCE**

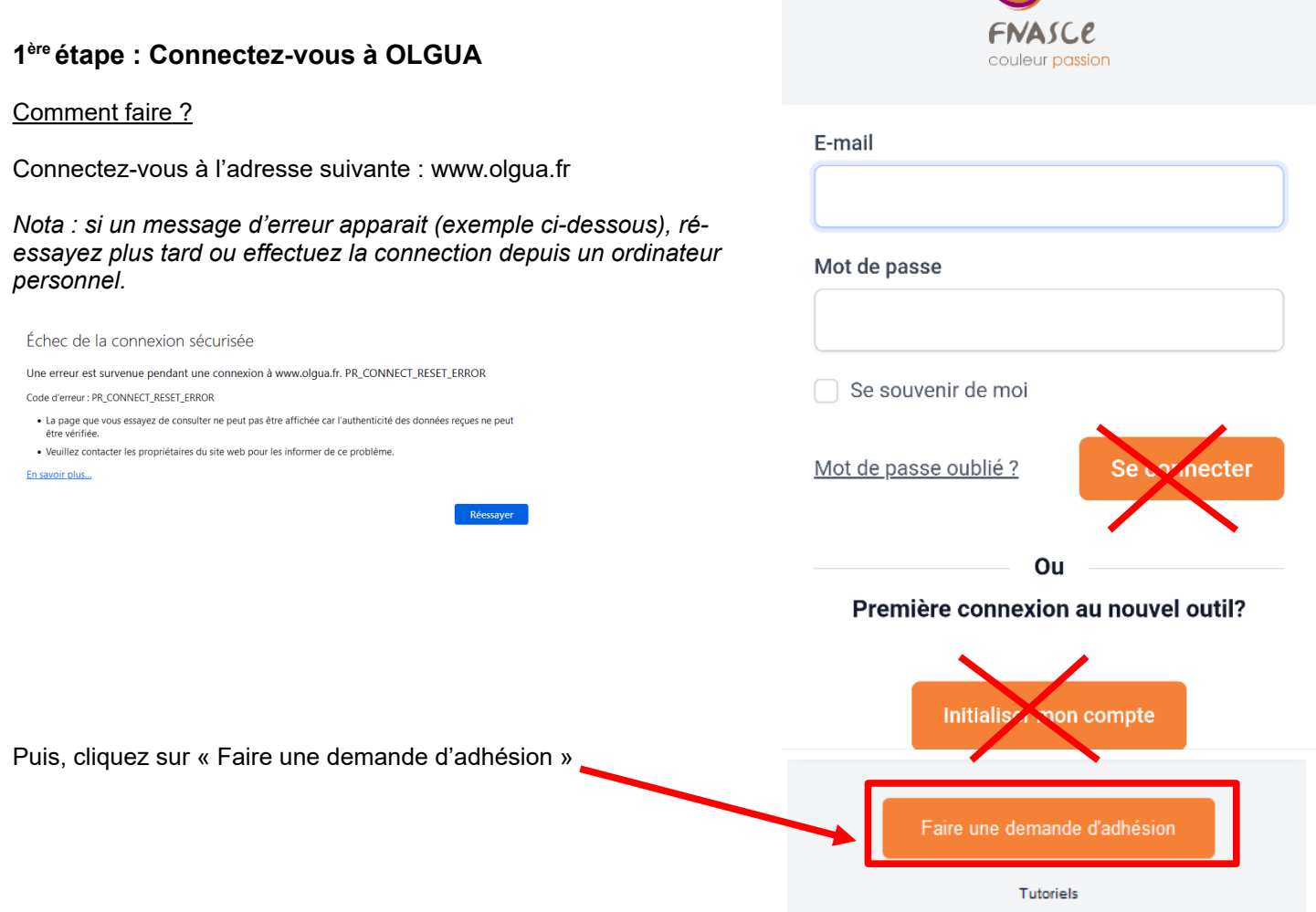

## **2 ème étape : Remplir le formulaire d'adhésion**

#### Comment faire ?

Commencer par choisir l'ASCE à laquelle vous souhaitez adhérer dans la liste déroulante.

Une fois l'ASCE sélectionnée, le détail des tarifs apparait.

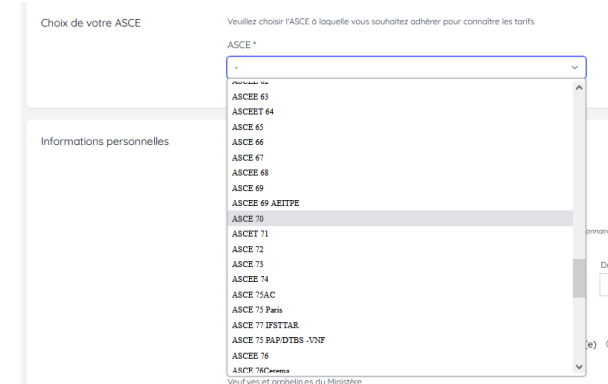

## **3 ème étape : Renseigner vos informations personnelles, email de connexion et coordonnées**

#### Comment faire ?

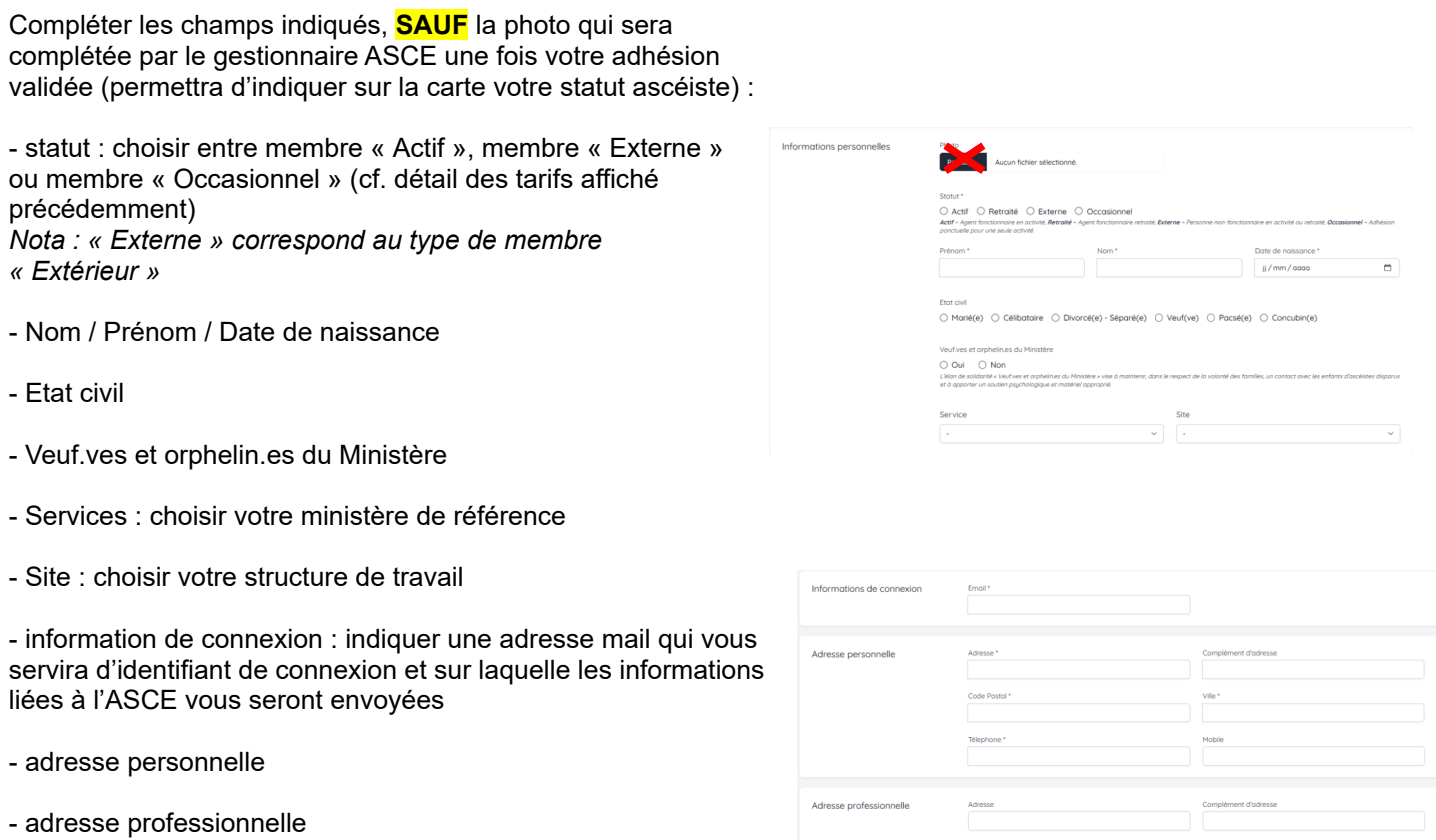

#### **4 ème étape : Renseigner vos revenus (concerne les réservations d'Unité d'Accueil)**

#### Comment faire ?

Compléter les champs suivants :

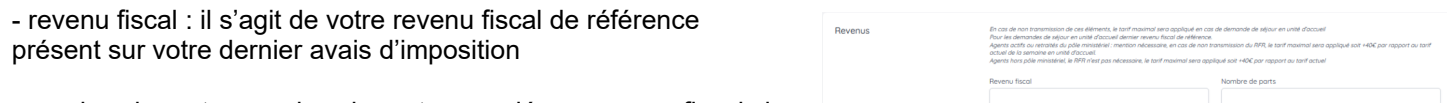

- nombre de parts : nombre de parts associés au revenu fiscal cidessus.

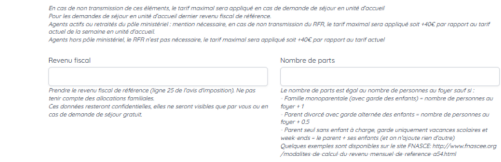

*Nota :*

le revenu fiscal et le nombre de parts servent à déterminer la tranche tarifaire dans laquelle vous vous situez en cas de *réservation d'une unité d'accueil. Si vous ne complétez pas cette information, le tarif maximal (+ 40€/semaine) sera appliqué.*

*Ces données sont confidentielles.*

# **5 ème étape : Le cas échéant, renseigner vos ayants droit**

Les conjoints et enfants à charge de moins de 25 ans peuvent être ajoutés comme ayants-droits. Pour les enfants handicapés, il n'y a pas de limite d'âge.

*IMPORTANT : pour les enfants majeurs, pensez à fournir un justificatif (carte d'étudiant, contrat d'apprentissage ou autres)*.

## Comment faire ?

Pour chacun de vos ayants droit (conjoint + enfant(s)), indiquer :

- Nom, Prénom
- Date de naissance
- Situation de handicap

Il est possible de donner un n° de téléphone et un email pour le conjoint.

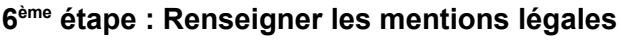

Comment faire ?

Cocher les cases souhaitées.

Puis cliquer sur « Valider ma demande d'adhésion »

Je certifie sur l'honneur l'exactitude des renseignements ci-dessus. Je m'engage à co<br>coordonnées, situation professionnelle, composition du foyer et des ayants droit, chc<br>déclaration, je m'expose à une radiation de l'ASCE .<br>Je certifie avoir pris connaissance de la natice d'informations du contrat d'assurance, consultable sur le site intr

- .<br>Le certifie avoir pris connaissance des obligations du Règlement Général sur la Protect<br>en cliquant ici et accepte le traitement de mes données personnelles via le logiciel de g
- 
- .<br>Dans le cadre de la lutte contre la violence dans le sport (lai 2022-293) et de lutte<br>Informé(e) par la FNASCE de l'existence de garanties relatives à l'accompagnem<br>charge des frais de procédure engagés par les victimes
- .<br>Inise la Fédération Nationale des Associations Sportives Culturelles et d'Entraide FNASCE à me co
- tengires de la FNASCE à me contacter directement

VALIDER MA DEMANDE D'ADHÉSION

Merci! Votre demande d'adhésion a été transmise à l'ASCE 70.

Un mail de confirmation vous a été envoué contenant votre bulletin d'adhésion. Ce bulletin est à envouer accompagné du règlement de votre cotisation (chèque à l'ordre de l'ASCE 70) à l'adresse suivante :

> ASCE 70 24, boulevard des Alliés - CS 50389 70014 VESOUL CEDEX

Par virement hancaire : IBAN FR76 1250 6700 1056 5349 2838 150 Indiquer la mention "Adhésion 2024" suivi du nom de l'adhérent.

**7 ème étape : Envoyer votre bulletin d'adhésion à l'ASCE accompagné du réglement**

Comment faire ?

Un mail intitulé « Votre demande d'adhésion a été prise en compte » a été envoyé à l'adresse mail utilisée pour vous connecter à OLGUA.

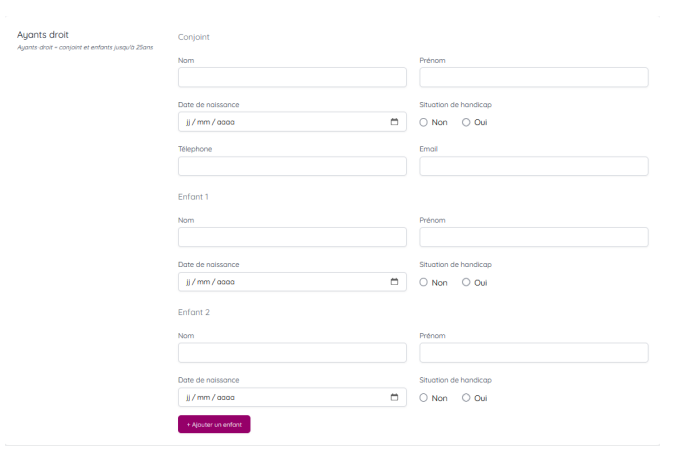

Nota : si vous ne recevez pas le mail, pensez à vérifier vos SPAMS. Si non, contactez l'ASCE pour modifier l'adresse *mail associée à votre compte.*

Ce mail contient :

- le rappel des tarifs des cotisations selon votre profil d'adhérent (membre actif, membre extérieur individuel ou membre extérieur familial, membre occasionnel),

- les modalités de paiement (chèque ou virement),

- votre bulletin d'adhésion complété en pièce jointe.

Imprimer votre bulletin d'adhésion.

Déterminer le profil d'adhérent vous correspondant afin de connaitre votre montant de cotisation.

Signer votre bulletin et le transmettre à l'ASCE 70, accompagné du chèque de paiement et, le cas échéant, des justificatifs de scolarité pour vos enfants majeurs toujours à charge.

Nota ; en cas de paiement par virement, merci de l'indiquer à votre ASCE afin qu'elle puisse valider votre adhésion une *fois le virement perçu.*

#### **8 ème étape : Validation de votre adhésion par l'ASCE**

Une fois votre bulletin d'adhésion complété et signé et le paiement de la cotisation reçue, l'ASCE valide votre adhésion sous OLGUA.

Un mail intitulé « Validation de votre adhésion » vous est envoyé.

Un second mail intitulé «Votre carte adhérent » vous est envoyé : il contient votre carte d'adhérent en format PDF qu'il convient d'imprimer, de signer et de conserver avec vous.

## **Votre adhésion a été enregistrée, vous pouvez maintenant bénéficier des actions proposées par votre ASCE !**

## **9 ème étape : Initialiser votre mot de passe de connexion OLGUA**

Afin de vous connectez à votre compte OLGUA, vous devez créer un mot de passe associé à votre adresse mail de connection.

#### Comment faire ?

Un mail intitulé « Initialisation de mot de passe » a été envoyé à l'adresse mail utilisée pour vous connecter à OLGUA.

Cliquer sur « Initialiser mon mot de passe » et définissez votre mot de passe.

## **Votre mot de passe a bien été réinitialisé.**

## **Vous pouvez maintenant vous connecter à votre compte OLGUA afin de vérifier/modifier vos informations personnelles et procéder à une réservation d'unité d'accueil.**